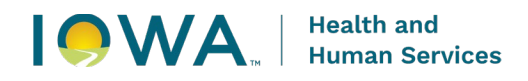

# **Vaccines for Children (VFC) Program Re-Enrollment Instructions July 2024**

This document provides instructions for completing the Vaccines for Children (VFC) Program's annual re-enrollment. **All VFC providers are required to complete the re-enrollment in IRIS.** The Iowa VFC Program does not accept any paper forms for re-enrollment. VFC Providers should not fax or email re-enrollment forms to the Iowa VFC Program. VFC Providers must use the IRIS instructions provided and complete the items in the following order:

- 1. Primary vaccine and backup vaccine coordinators complete required provider training,
- 2. Review of VFC Patient Activity chart in IRIS,
- 3. Review and update the organization's contacts and providers practicing at facility in IRIS, and
- 4. Complete the VFC Re-Enrollment Form in IRIS as the final step (*no paper forms to be completed*)*.*

# **IRIS Admin User Access Required**

Only IRIS Admin users have access to complete VFC re-enrollment. To add additional Admin Users, complete the **IRIS Site Enrollment Form**, which can be found under the Forms tab of IRIS. Send the completed form to the Iowa Immunization Program as indicated in the upper right corner of the form. Current Admin Users do not need to submit a new form.

# **VFC Re-Enrollment Form Completion**

1) Log into IRIS at [https://iris.iowa.gov](https://iris.iowa.gov/) using your Org Code, Username, and Password.

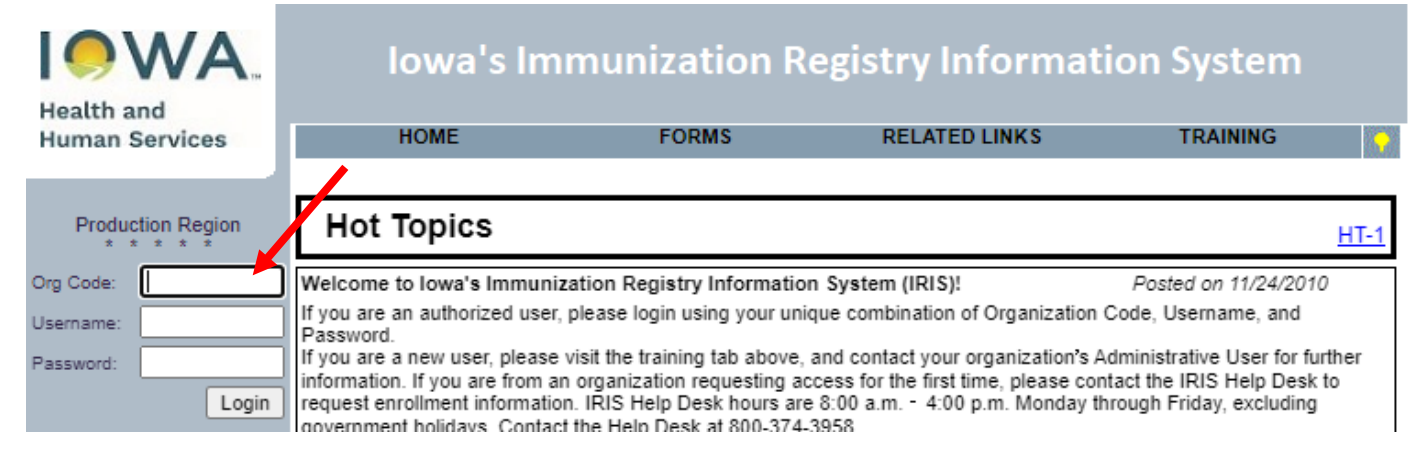

### 2) Select the Manage Access/Account link on the menu panel.

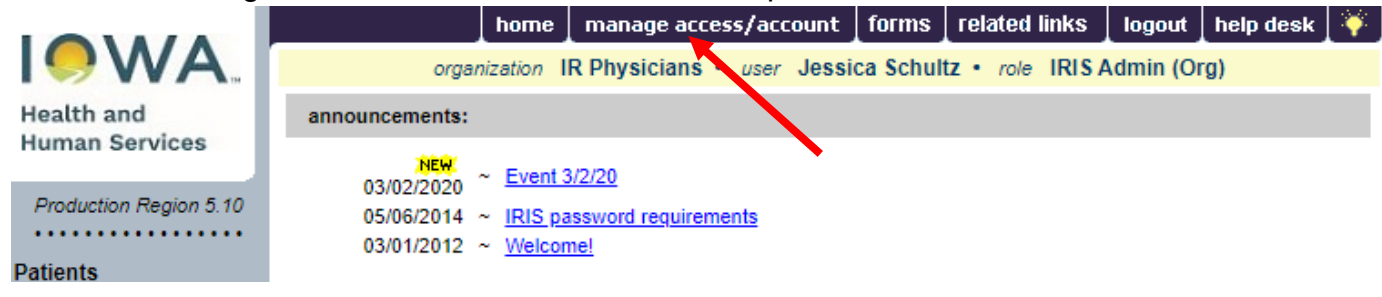

3) Select Edit Organization.

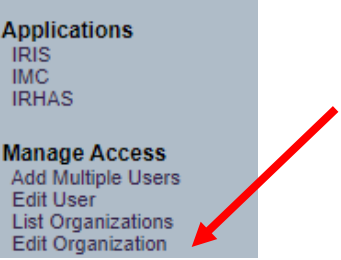

4) Enter the organization name in the search string, and then select "Search". Type either the full name or part of the organization name.

*Note: "IR Physicians" is the example clinic in this instruction guide.*

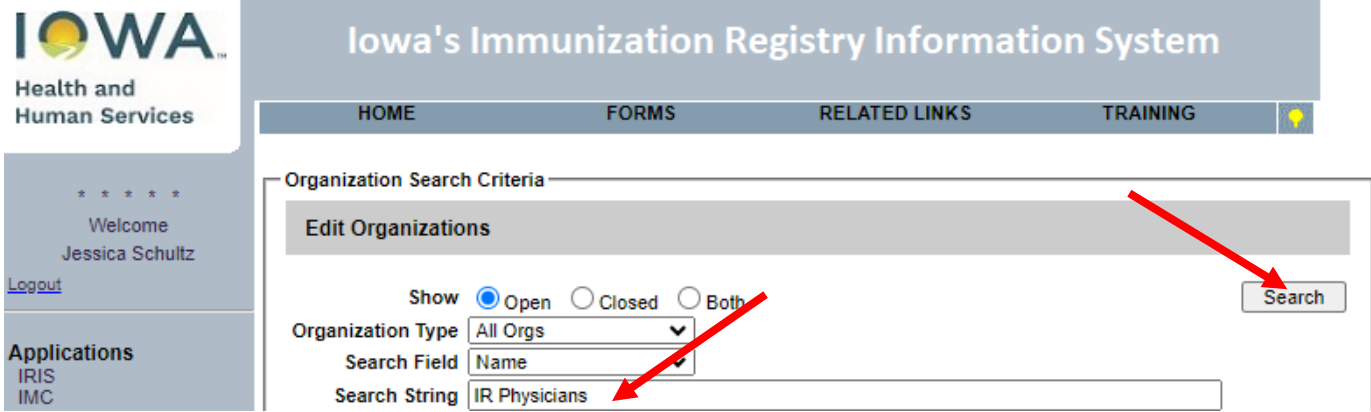

5) Select the organization hyperlink in the Name column of the search results section.

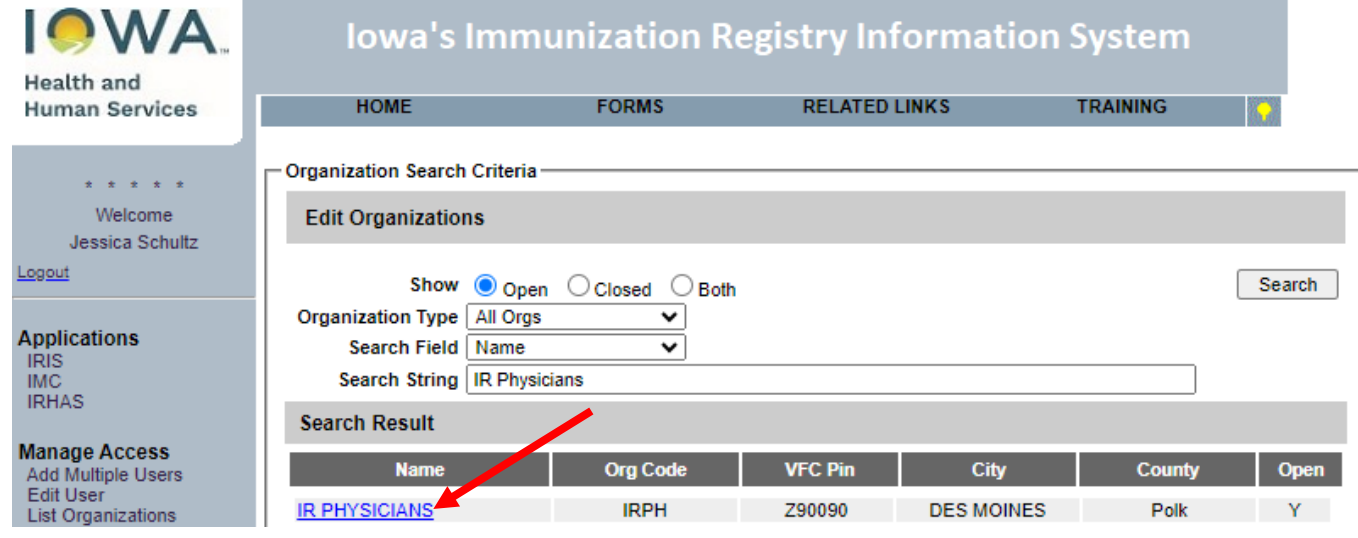

6) Review the organization's VFC Patient Activity chart, displayed under the State Supplied Vaccine Profile. IRIS populates the chart through vaccine administrations entered into the registry. **VFC Providers do not need to do anything for this step and can proceed to Step 7.**

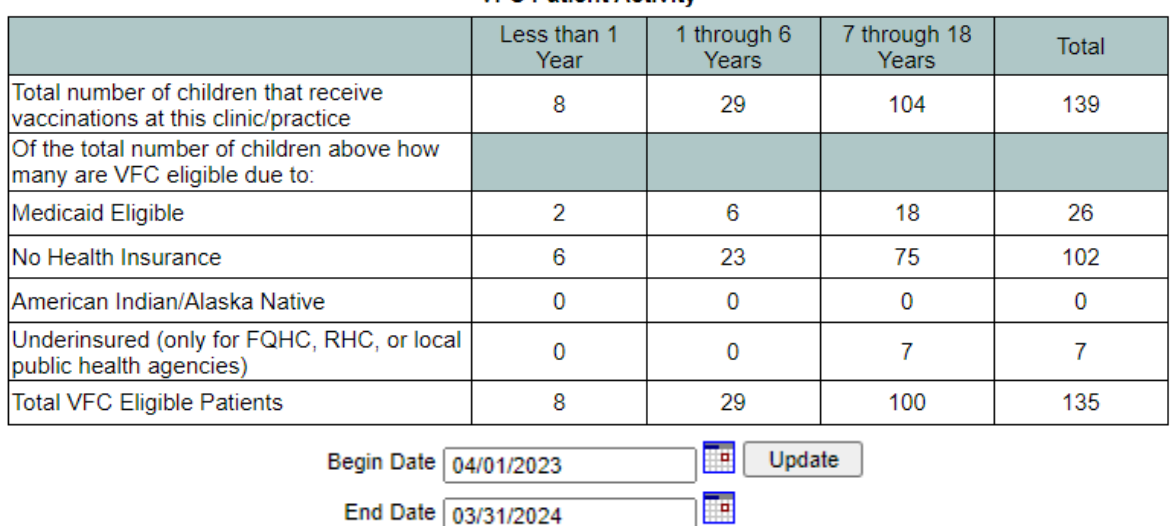

7) Review and update the organization's main contact information, including **phone number**, **email address** and **vaccine delivery address**. If changes to the address are required, complete the IRIS Site Enrollment Form, which can be found under the Forms tab of IRIS. Send the completed form to the Iowa Immunization Program as indicated in the upper right corner of the form. Changes to the address in IRIS can only be made by the Iowa Immunization Program staff.

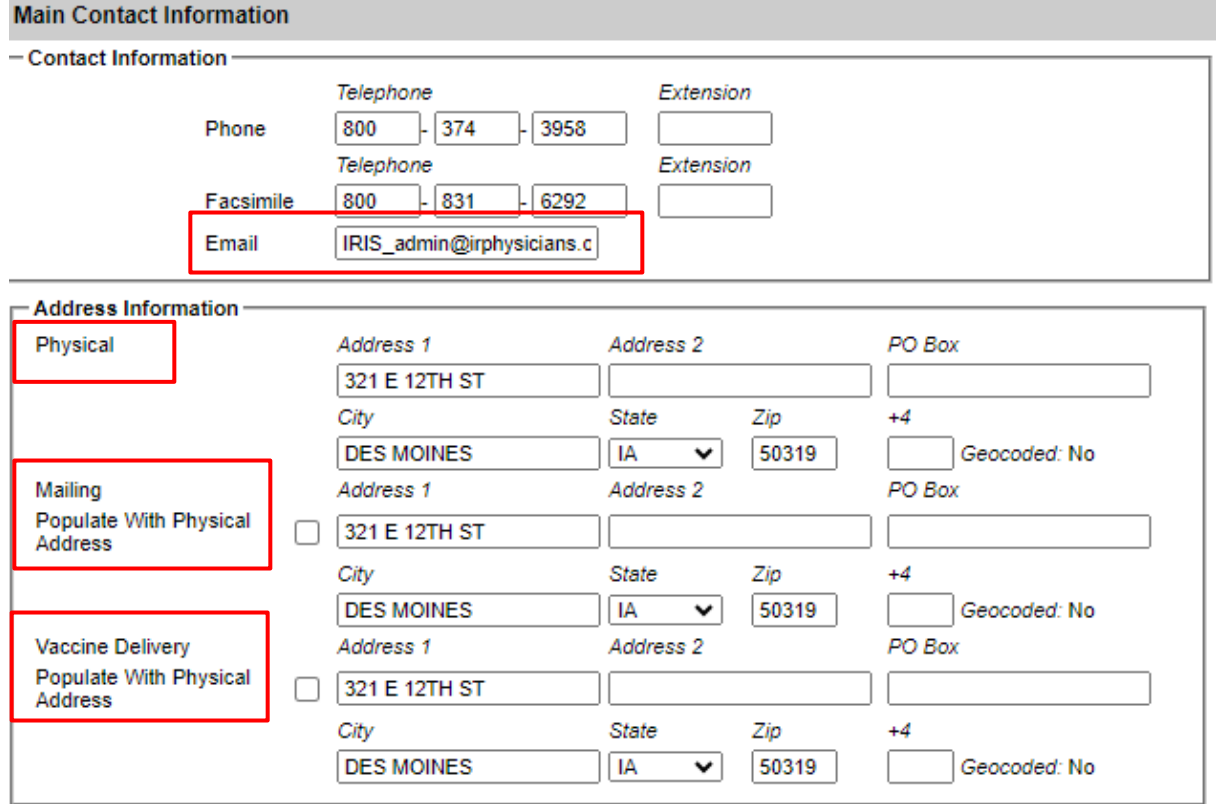

8) Review the organization's individual contacts. **The following roles are required when completing the re-enrollment process: Medical Director, Primary Vaccine Coordinator, Back-Up Vaccine Coordinator, and Vaccine Delivery**. The role of Medical Director requires Title, Email address, Medicaid/NPI, and Medical License.

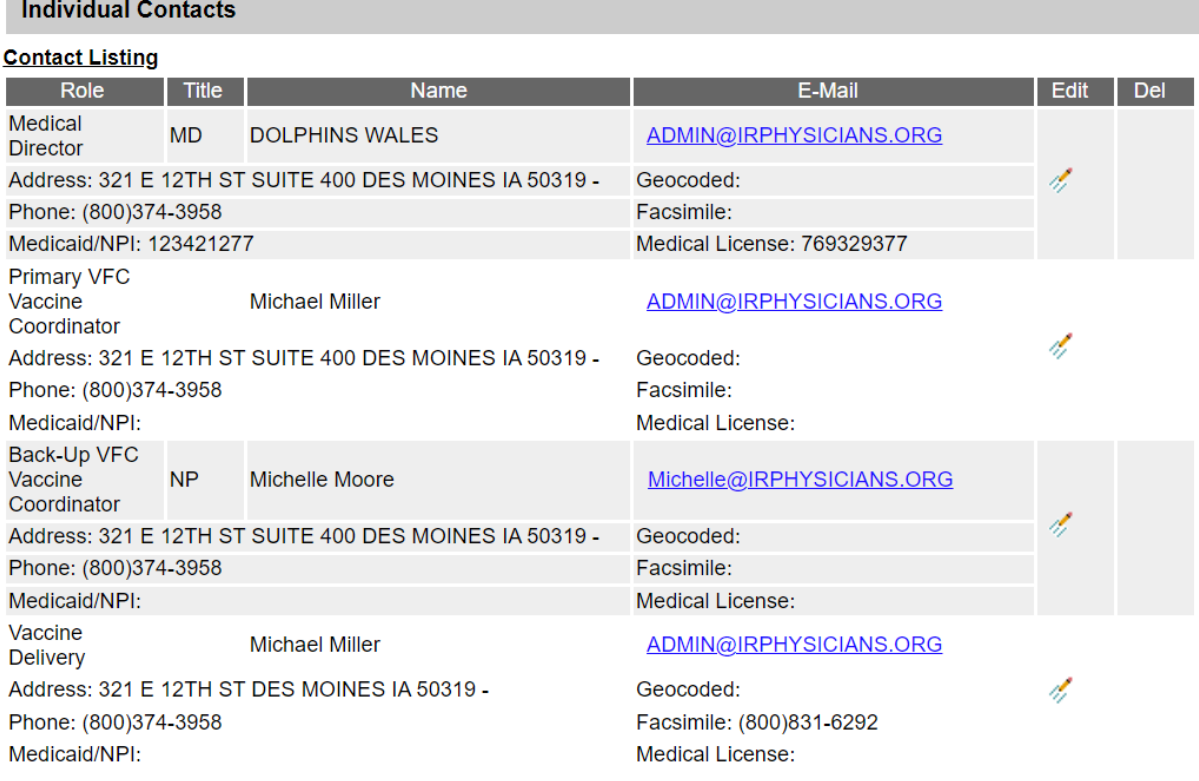

### a) To update or change the contact information for a role, select the Edit icon for the entry.

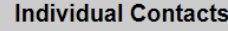

**Contract Contract** 

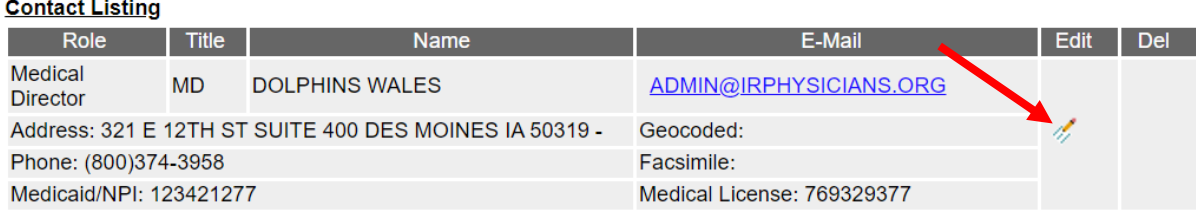

b) The contact's details will display in the Edit Contact section. Make necessary changes, then select "Apply". Repeat as necessary for all contacts.

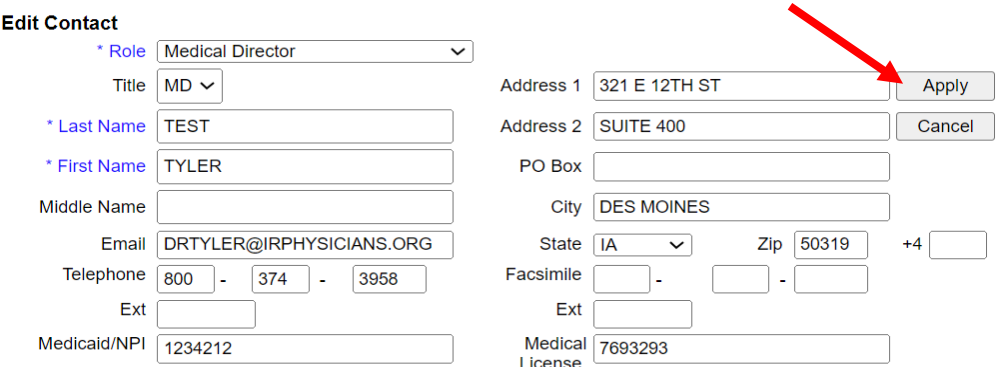

c) Once the necessary updates have been made, select the "Save" button at the top of the Edit Organization page. A red message will display at the top of the page to confirm the update.

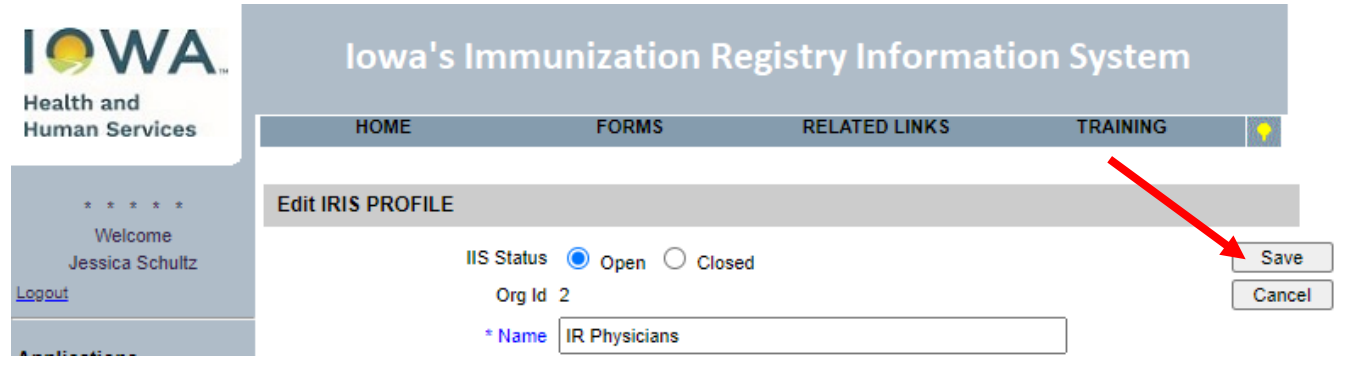

9) Return to the IRIS application by selecting the word "IRIS" from the left menu panel.

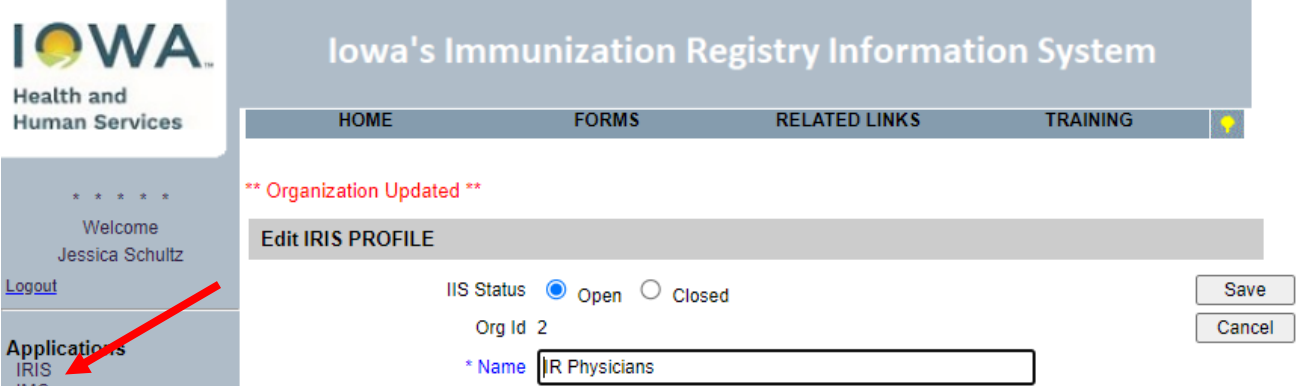

10)Select the blue hyperlink for the organization to return to the IRIS home page.

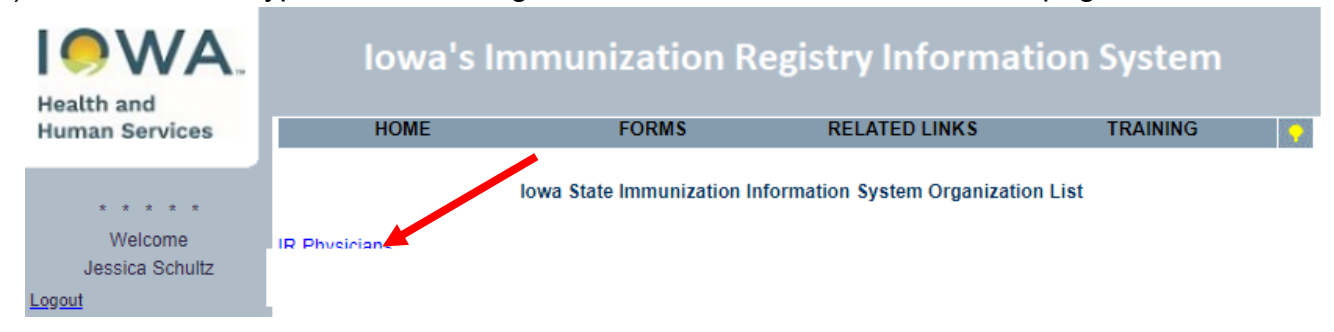

11)From the IRIS home page, select the VFC Re-Enrollment Form link from the left menu panel, under the Maintenance menu. **Note: VFC Providers should only move to this step once the VFC contacts and VFC Patient Activity chart have been reviewed and updated.**

**Maintenance** manage schools manage physicians manage clinicians vfc re-enrollment form 12)Confirm the data saved on the Edit Organization page appears on the VFC Provider Enrollment Form. If changes are necessary in the sections labeled Facility Information, Medical Director or Equivalent, VFC Vaccine Coordinator, or Backup Vaccine Coordinator, return to step 2 and make the necessary corrections.

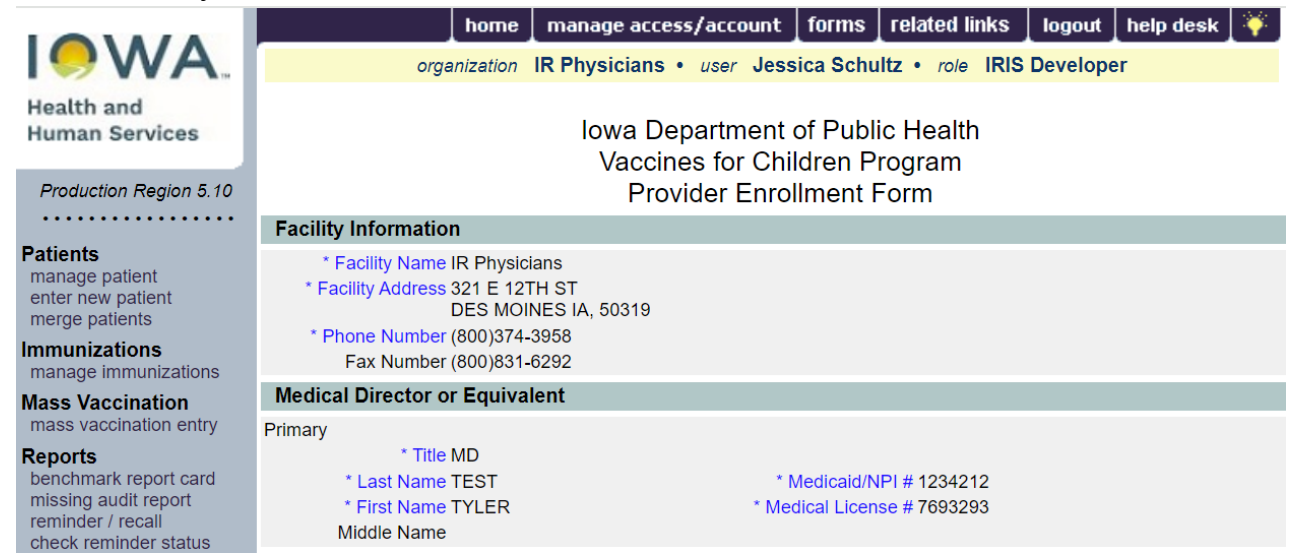

Completion of this form for the first time will require adding all participating providers (physicians, physician assistants and nurse practitioners). See below for more details.

13)Review the section for Providers Practicing at this facility and edit as needed (see steps a-e below for more details). Confirm all providers within the organization are present, including Title, Last Name, First Name, Medicaid/NPI number, and Medical License number. These fields are required for all providers. Use the navigation buttons at the bottom of the chart to review the entire provider list.

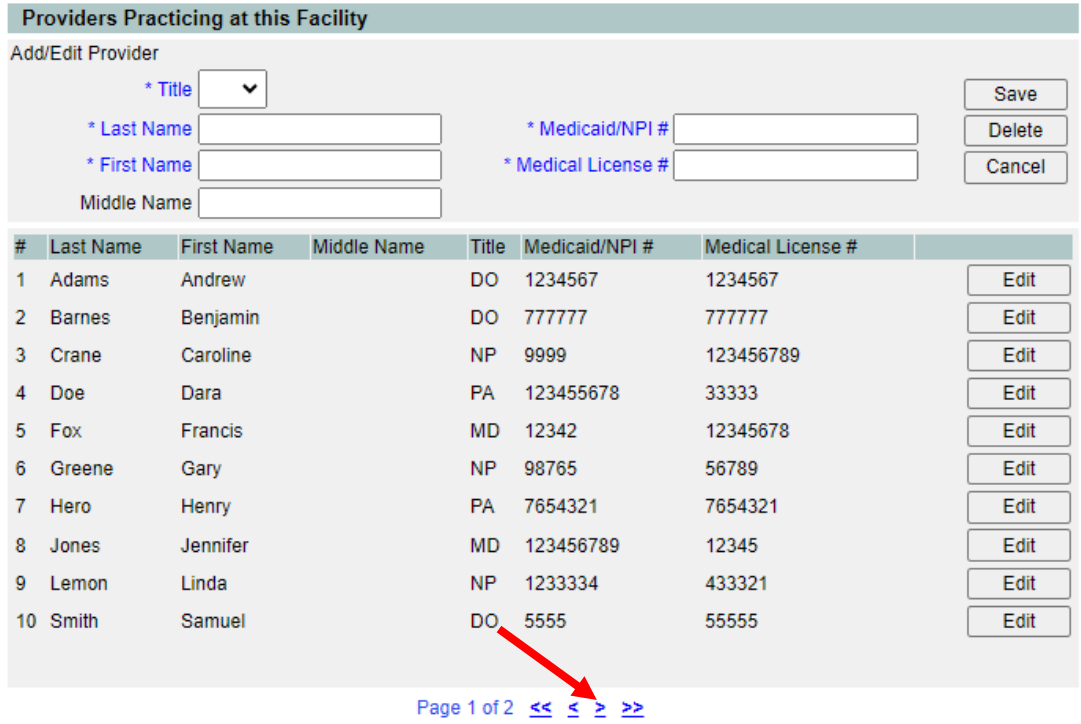

a) To add a new provider to the list, enter the information in the Add/Edit Provider section and select "Save". The data will be added to the display with the other providers, and the Add/Edit Provider section will clear.

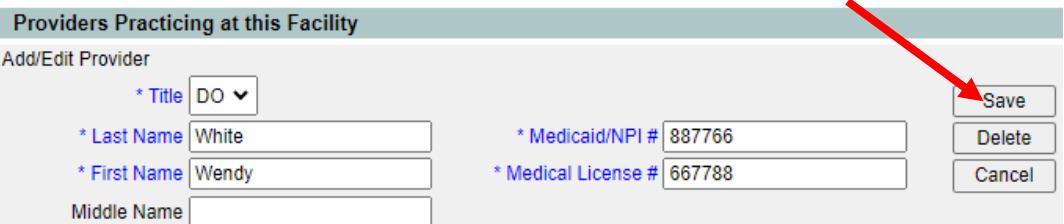

b) To update or change provider data, select the "Edit" button for the entry.<br>Repriders Practicing at this Eacility

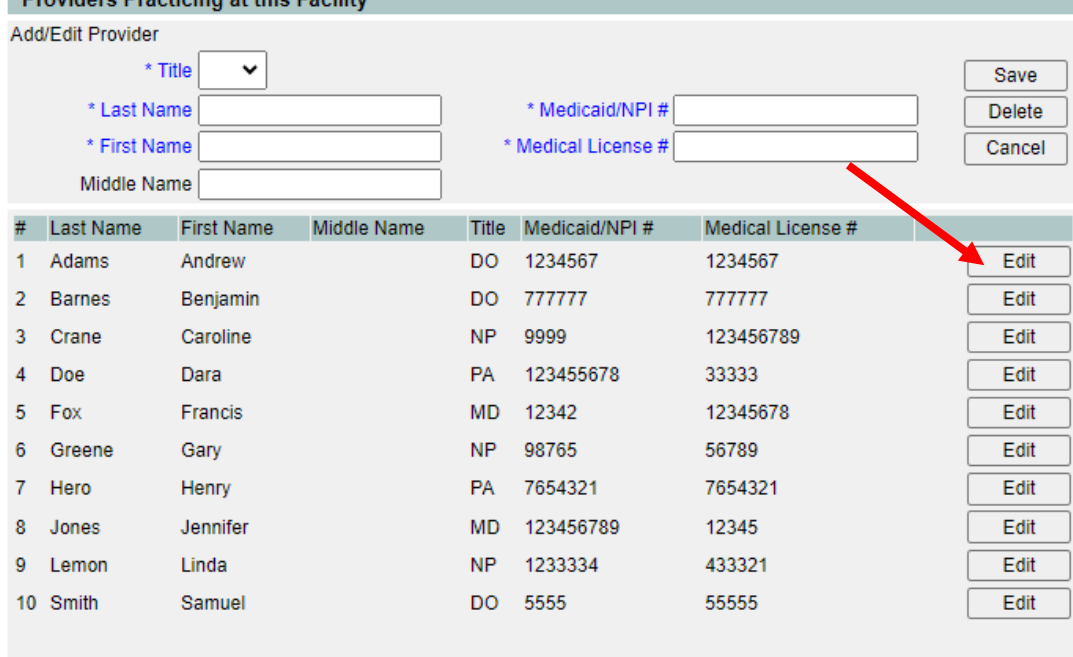

#### Page 1 of 2 <u>kk</u> ≤ ≥ ≥>

c) The Edit Physician page will display. The physician can be edited or deleted on this page. Any updates can be made and click on Save to save the changes. If the physicians needs to be deleted, click the Delete button.

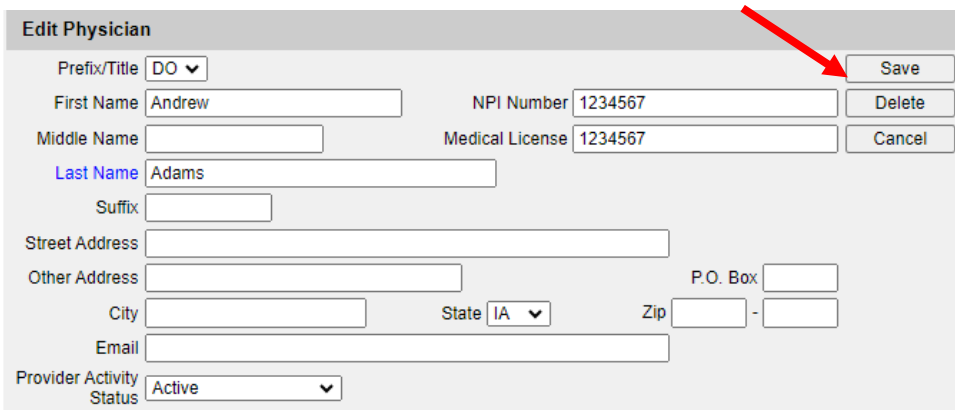

d) Confirm the provider will be deleted by selecting "OK".

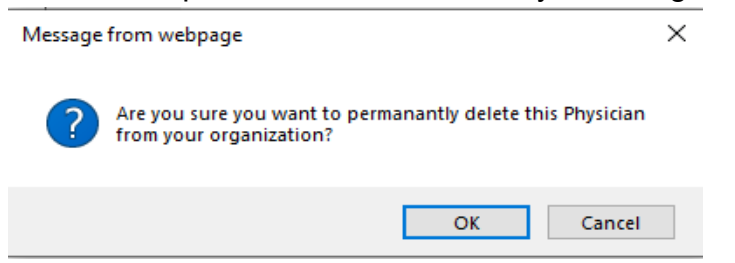

Note: Organizations can manage the physician dropdown menu within IRIS, which is available under the Manage Physicians link on the left menu panel. Physicians entered in the VFC Re-Enrollment Form are added automatically to an organization's physician dropdown menu.

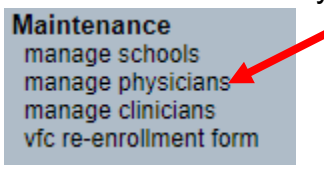

a) The screen will confirm any changes in red at the top of the page. To go back to the reenrollment process, select the VFC Re-Enrollment Form link from the left menu panel, under the Maintenance menu.

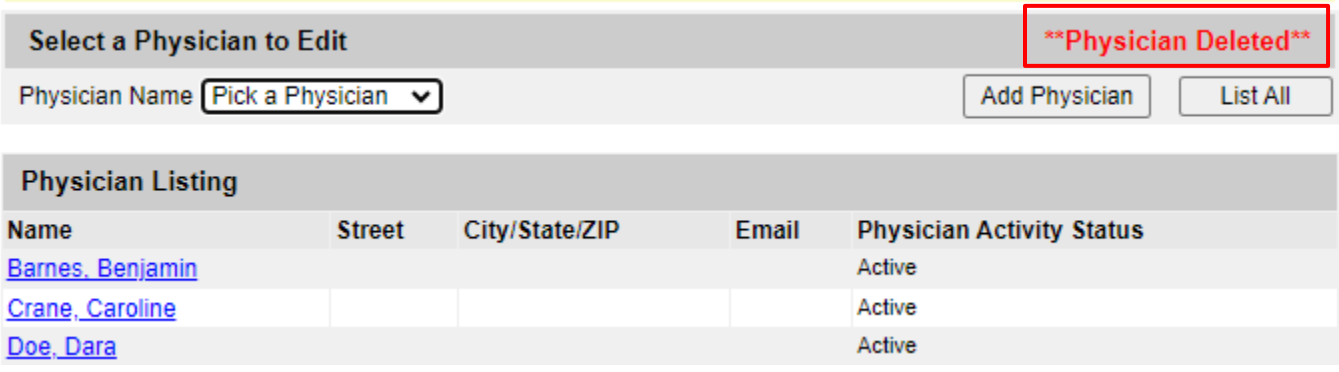

14)Complete the VFC Vaccine Coordinator section. The VFC Vaccine Coordinator and Back-Up Vaccine Coordinator are required to complete annual training. The training is available at [https://www.cdc.gov/vaccines/ed/youcalltheshots.html.](https://www.cdc.gov/vaccines/ed/youcalltheshots.html) The following training modules are required for continued participation in the VFC Program:

a. Vaccine Storage and Handling Jan 2024

- b. Vaccines for Children (VFC) Jan 2024
- 15)After completing the training, check the box confirming completion of the required VFC training modules. Additional staff may also complete the training but are not required for the purposes of re-enrollment.

The VFC Vaccine Coordinator and Back-Up Vaccine Coordinator have completed the annual training requirements. The training is available at http://www.cdc.gov/vaccines/ed/youcalltheshots.htm. The following modules are required: Vaccine Storage and Handling Vaccines for Children Program.

16)Read the VFC enrollment requirements. Read and scroll through the entire agreement prior to selecting the "I accept" checkbox.

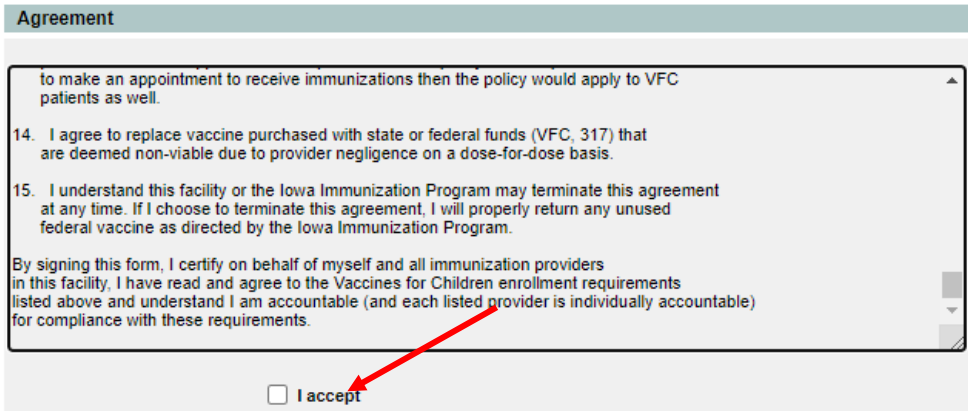

17)Select the check box to accept the VFC enrollment requirements for the organization.

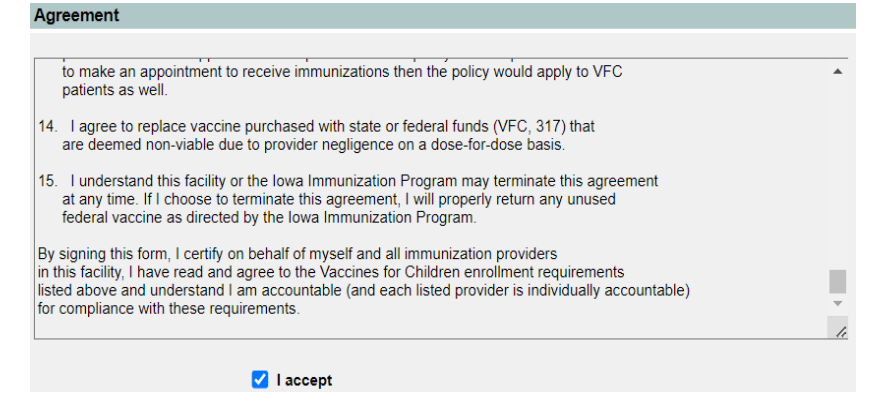

18)Type the medical director or equivalent signature.

Note: VFC Providers may sign their name as the person completing the form or as the Medical Director if they have the approval to do so. This permission may differ across provider locations. $A_{\text{min}}$ 

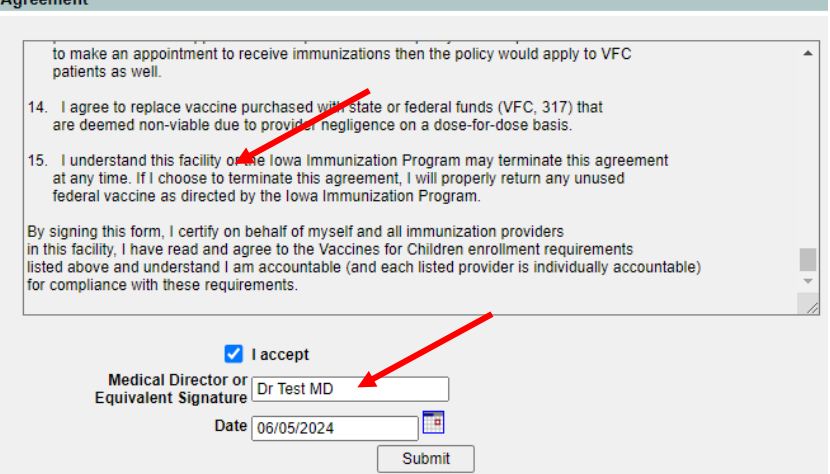

- 19)Select the "Submit" button. If any alert messages appear at the top of the page, make the necessary corrections, scroll through and sign the agreement again, and select "Submit" again.
	- a) Depending on the alert messages, some edits will be required on the Edit Organization screen (Step 2).

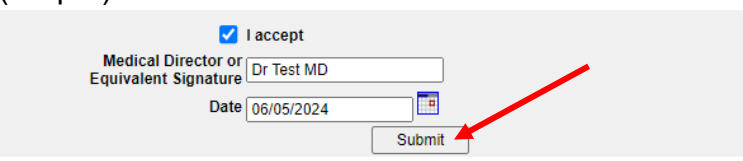

20)After selecting submit, "VFC Enrollment Form has been submitted" will display to confirm submission of the VFC Enrollment Form.

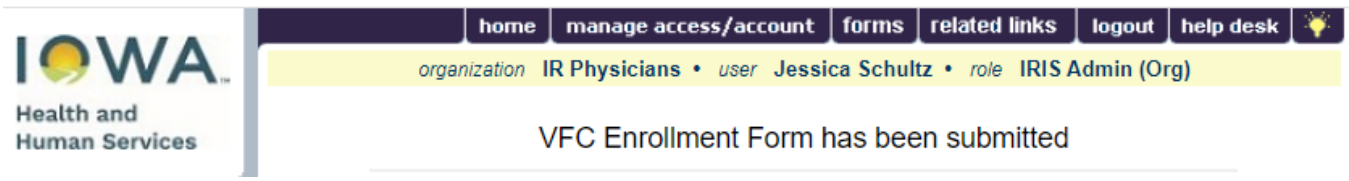

- 21)Once successfully submitted, the VFC Enrollment Form is locked until the next renewal period. If edits are necessary after submission, contact the Vaccines for Children Program at 800-831-6293 or by email at [IowaVFC@hhs.iowa.gov.](mailto:IowaVFC@hhs.iowa.gov)
- 22)To confirm submission, navigate to the IRIS home page by selecting the word "IRIS" from the left menu panel.

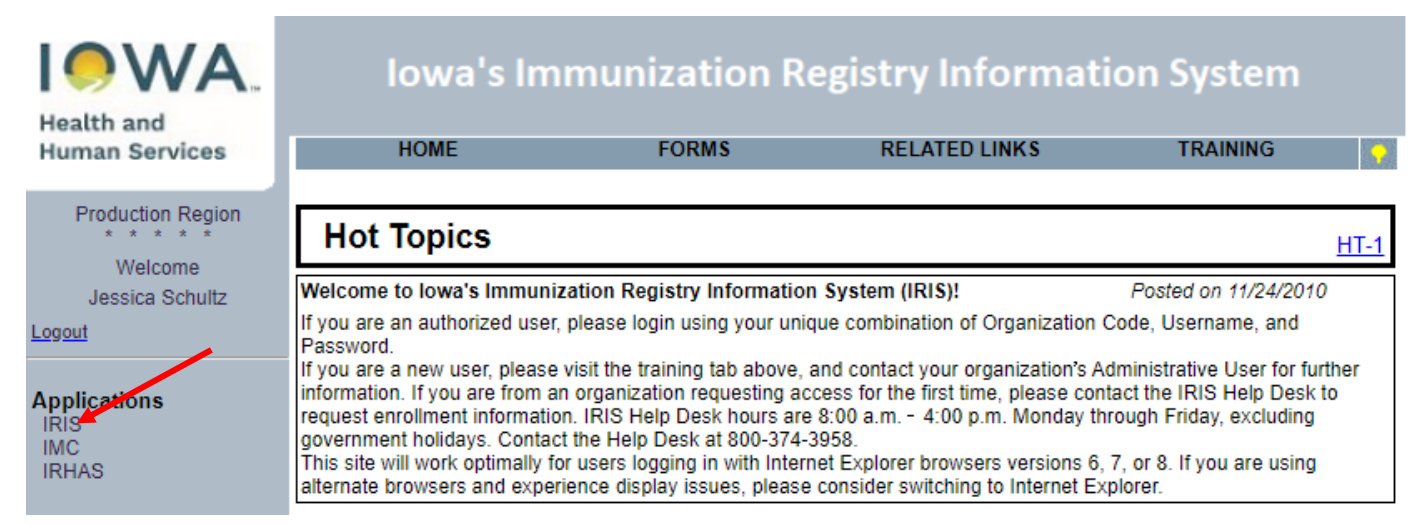

23)Select the blue hyperlink for the organization to return to the IRIS home page.

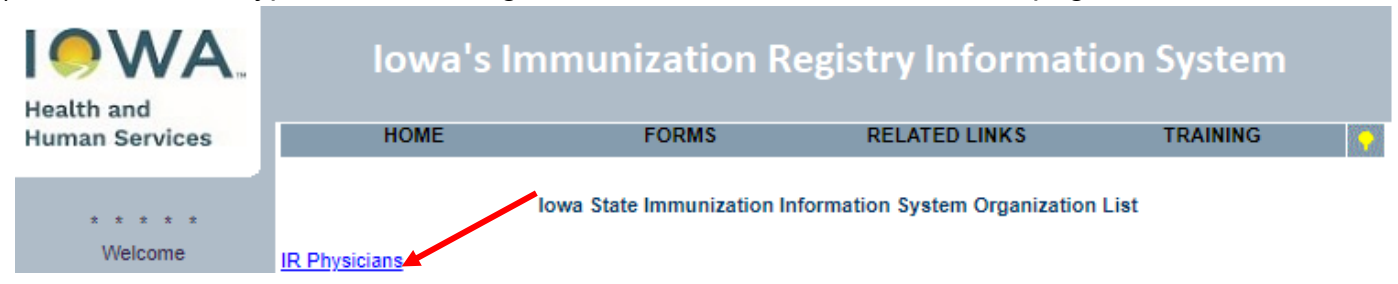

24)Select the VFC Re-Enrollment Form link from the left menu panel, under the Maintenance menu.

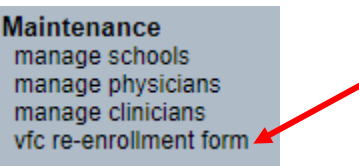

25)Scroll to the bottom of the VFC Re-enrollment Form and confirm the Medical Director or Equivalent Signature and Date. The "I Accept" box will no longer appear checked, but was checked for the submission.

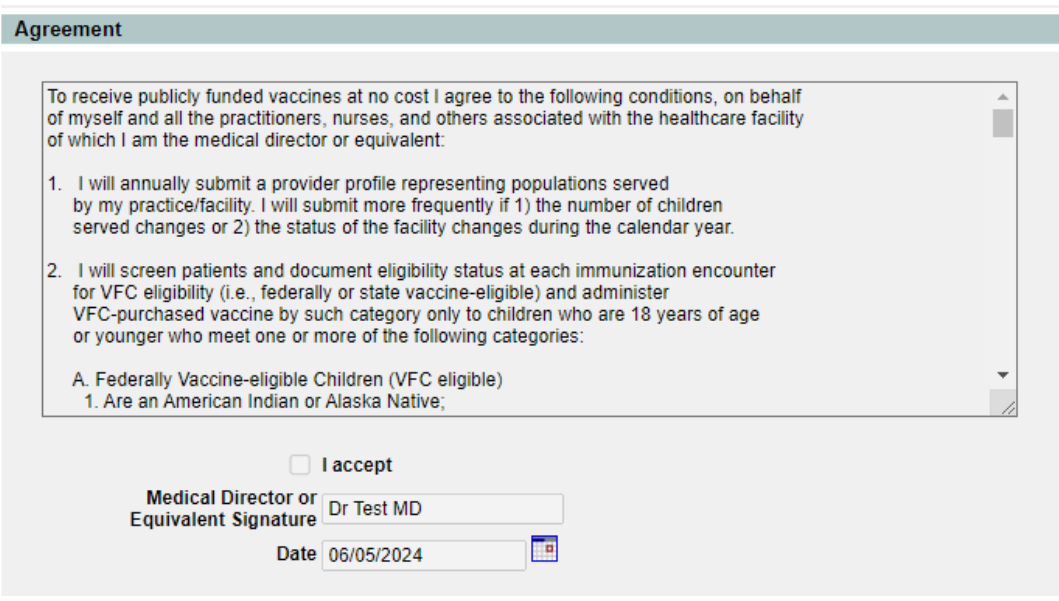

26)The VFC Re-enrollment is now complete. Please do not fax or email copies of VFC Enrollment forms to the Iowa VFC Program.

Note: The VFC Re-Enrollment is required annually. Providers do **not** need to submit a new VFC Re-enrollment form in IRIS when staff changes occur throughout the year. To change the organization's details, follow steps 2-9. To modify providers practicing with the organization, use the "Manage Physician" link as noted in step 13c.